# 21 Editors - Text Editor

## **Table of content**

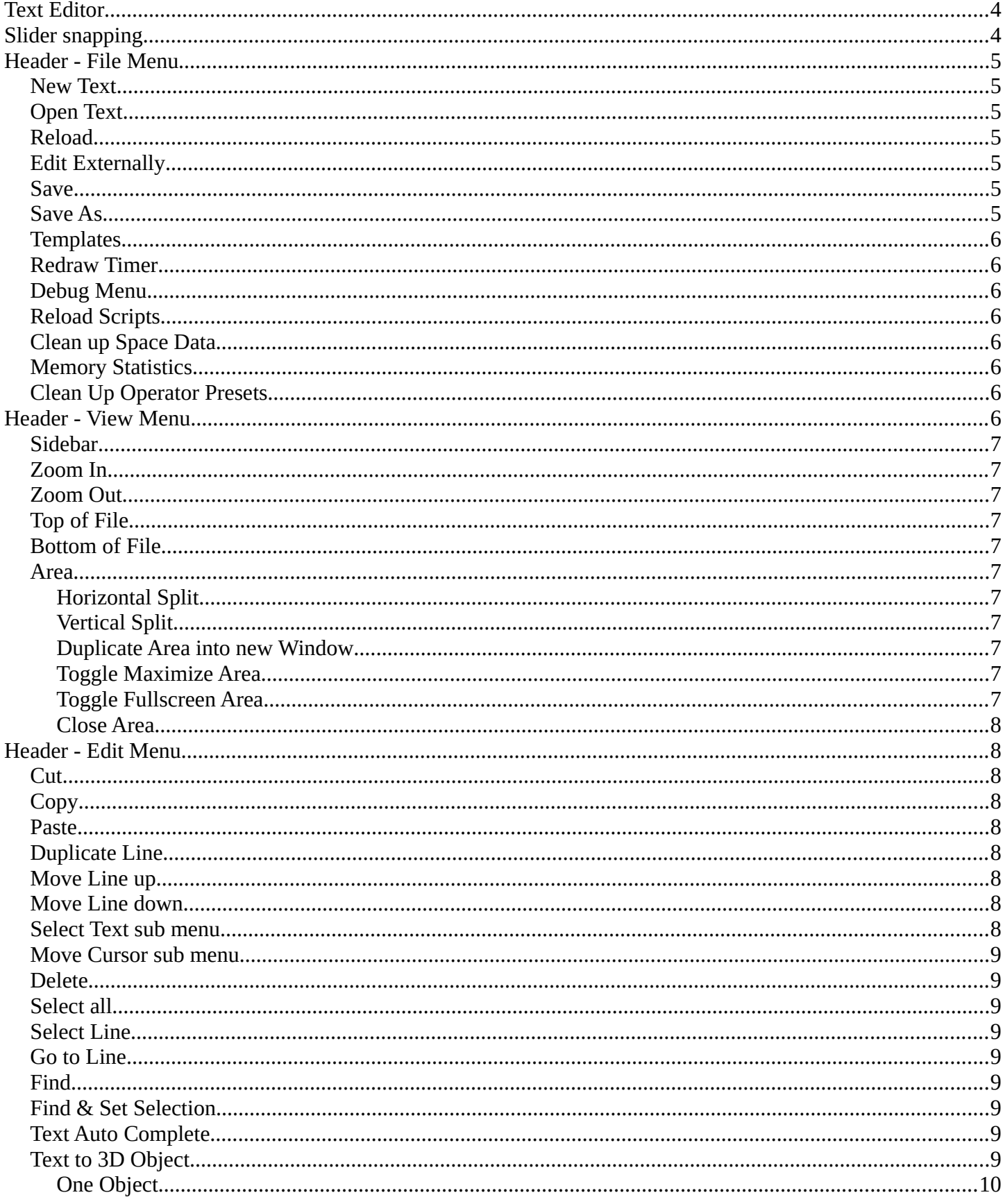

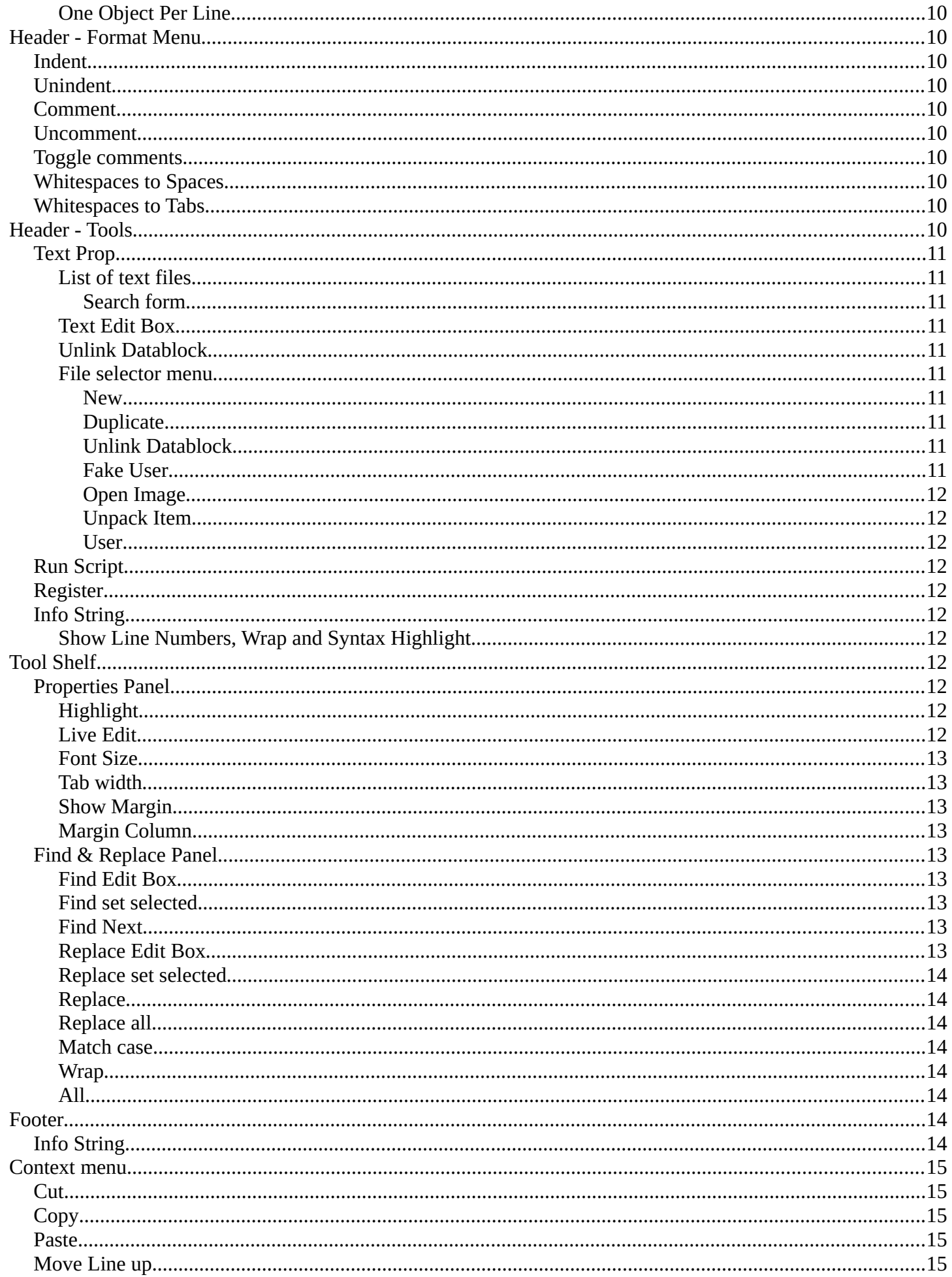

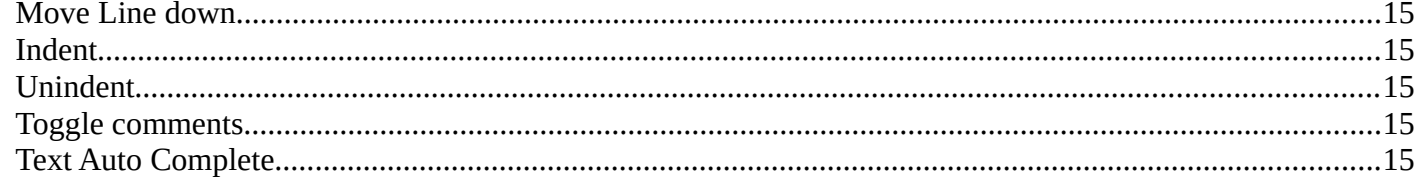

## <span id="page-3-0"></span>**Text Editor**

The Text Editor is mainly used to write scripts. And so the functionality orients towards this useage. But you can also use it to write any text. To store some notes for the scene for example. See Tip below.

When you don't have a file loaded then the header content is rather small.

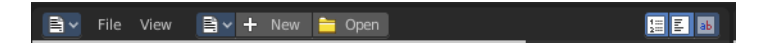

Once you create a new file, or load a file, you will see the toolbar change, and reveal further functionality.

File View Edit Format **B** v Text  $+$   $\times$   $\triangleright$  Register 国国国

Some text related functionality can also be found in the tool shelf at the right.

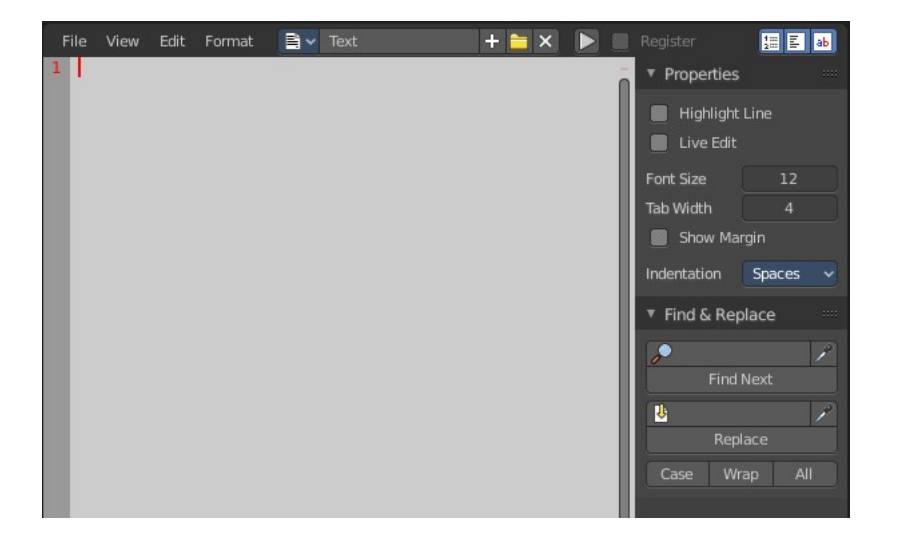

#### **Tip**

A Text window can be used to write in a README text explaining the contents of your blend file. Be sure to keep it visible when saving! And be sure to tell the receiver to activate Load UI to display the text file then. Bforartists has Load UI deactivated by default.

## <span id="page-3-1"></span>**Slider snapping**

Snapping also works at sliders. Hover with the mouse over the slider, start to slide, and holding down **Ctrl** will snap the sliders in incremental steps.

When it's a default value between 0 and 1 then it usually snaps in 0.1 steps. When it's a default value over 1 then it usually snaps in steps of 10.

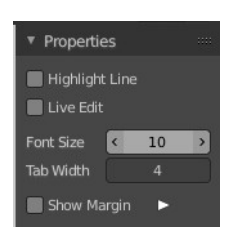

The increment snapping also works at the frame slider.

## <span id="page-4-0"></span>**Header - File Menu**

The File menu contains the load and save functionality. But also some Python and OSL templates. And some general debug functionality.

When no text is loaded then the menu is reduced.

### <span id="page-4-1"></span>**New Text**

Creates a new text file.

## <span id="page-4-2"></span>**Open Text**

Open a text file.

## <span id="page-4-3"></span>**Reload**

It can happen that you work with an external script editor, like Visual Studio, and change your script there. The reload button reloads the current active text file from hard disk.

You will get a warning symbol in the header when the script in the text editor doesn't match with the external text anymore.

## <span id="page-4-4"></span>**Edit Externally**

Allows you to edit your file externally with a defined code editor like VS Code.

Note that you need to define the external editor in the preferences first.

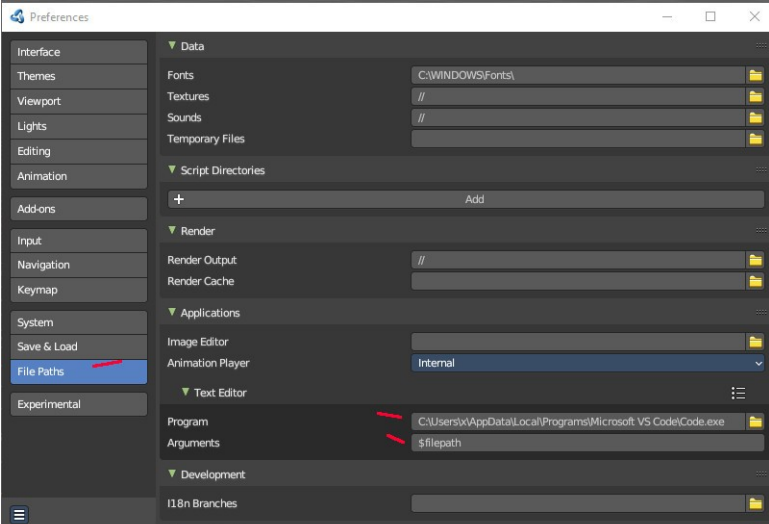

### <span id="page-4-5"></span>**Save**

Saves the text file. Overwrites the existing version immediately.

## <span id="page-4-6"></span>**Save As**

Save as opens a save as file dialog.

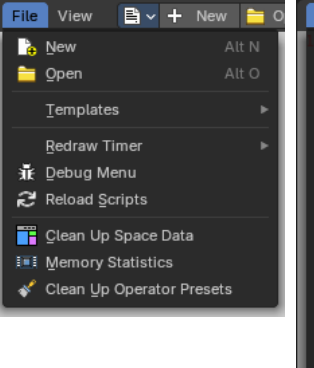

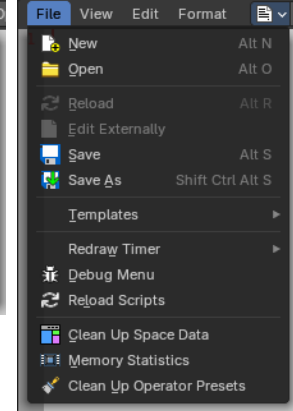

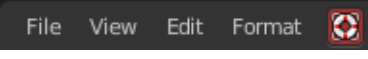

## <span id="page-5-0"></span>**Templates**

The Templates category contains some example scripts. There are two kind of templates. Python scripts and Open Shading Language scripts. The name of the files should tell you what the script is good for.

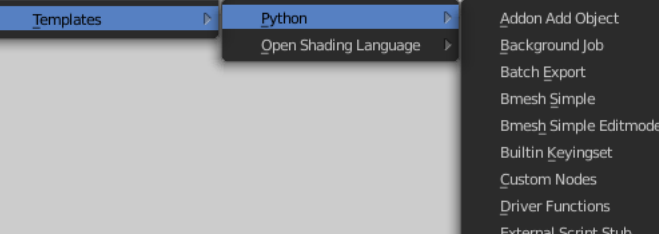

## <span id="page-5-1"></span>**Redraw Timer**

This is a relict from early Blender days. A debugging timer for the UI where you can test the redraw time of different UI elements.

## <span id="page-5-2"></span>**Debug Menu**

Another development tool. Set the debug level.

bpy.data.window\_managers["WinMan"].(null) = 5

## <span id="page-5-3"></span>**Reload Scripts**

Reload Scripts reloads all active python scripts and addons. Including the Bforartists python UI files. This can be useful when you work at the UI or at an add-on. Then you don't have to close and reload Bforartists to see the changes. You can simply reload the scripts and keep Bforartists open.

## <span id="page-5-4"></span>**Clean up Space Data**

Remove unused settings for invisible editors.

## <span id="page-5-5"></span>**Memory Statistics**

Print memory statistics to the console. You need to have the console open.

## <span id="page-5-6"></span>**Clean Up Operator Presets**

Remove outdated operator properties from presets that may cause problems. This is useful when an operator supports presets to customize settings need to be reset.

## <span id="page-5-7"></span>**Header - View Menu**

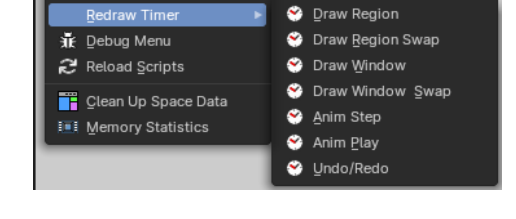

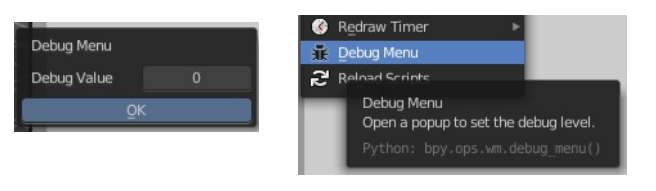

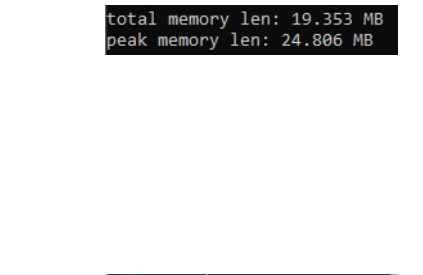

Clean Up Operator Presets

The View menu contains some view related functionality.

### <span id="page-6-1"></span>**Sidebar**

Opens or closes the sidebar.

### <span id="page-6-0"></span>**Zoom In**

Zooms in to adjust the font size to use for displaying the text. The font size can also be adjusted in the sidebar.

## <span id="page-6-2"></span>**Zoom Out**

Zooms out to adjust the font size to use for displaying the text. The font size can also be adjusted in the sidebar.

## <span id="page-6-3"></span>**Top of File**

Jumps to the top of the text file.

### <span id="page-6-4"></span>**Bottom of File**

Jumps to the bottom of the text file.

## <span id="page-6-5"></span>**Area**

Area is a menu with window related settings.

### <span id="page-6-6"></span>**Horizontal Split**

Splits the editor horizontally into two editors.

#### <span id="page-6-7"></span>**Vertical Split**

Splits the editor vertically into two editors.

### <span id="page-6-8"></span>**Duplicate Area into new Window**

Creates a floating window out of the current editor

### <span id="page-6-9"></span>**Toggle Maximize Area**

Displays the editor maximized with menus.

To return to split view press hotkey Ctrl Up Arrow, or reuse the menu item in the View menu.

## <span id="page-6-10"></span>**Toggle Fullscreen Area**

Displays the editor maximized without menus.

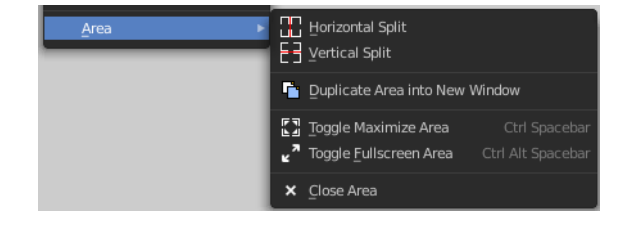

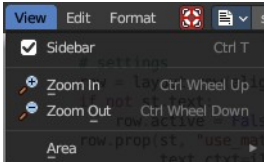

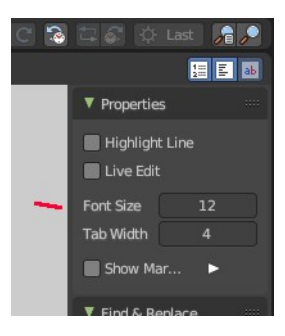

Bforartists 4 Reference Manual - 21 Editors - Text Editor

To return from the full screen view press hotkey Alt F10, or use the little button that appears up right when you move the mouse in this corner.

### <span id="page-7-0"></span>**Close Area**

Closes the area window.

## <span id="page-7-1"></span>**Header - Edit Menu**

The Edit menu contains tools to modify the text.

### <span id="page-7-2"></span>**Cut**

Cuts the selected text.

## <span id="page-7-3"></span>**Copy**

Copies the selected text.

## <span id="page-7-4"></span>**Paste**

Pastes copied text at Text cursor position.

## <span id="page-7-5"></span>**Duplicate Line**

Duplicates the line where the Text cursor currently is.

### <span id="page-7-6"></span>**Move Line up**

Moves the line where the Text cursor is one line up.

### <span id="page-7-7"></span>**Move Line down**

Moves the line where the Text cursor is one line down.

## <span id="page-7-8"></span>**Select Text sub menu**

Select text is a sub menu that contains selection functionality, starting from the current position of the Text cursor. The buttons should be self explaining. And usually you use the hotkeys for this functionality.

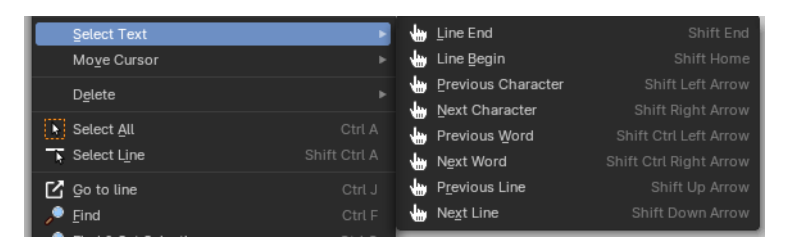

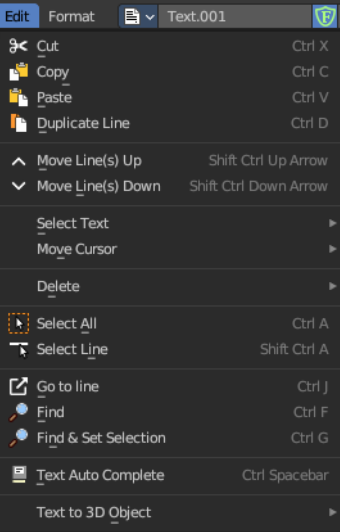

## <span id="page-8-0"></span>**Move Cursor sub menu**

This sub menu contains all available methods and its hotkeys to set the mouse cursor in the text.

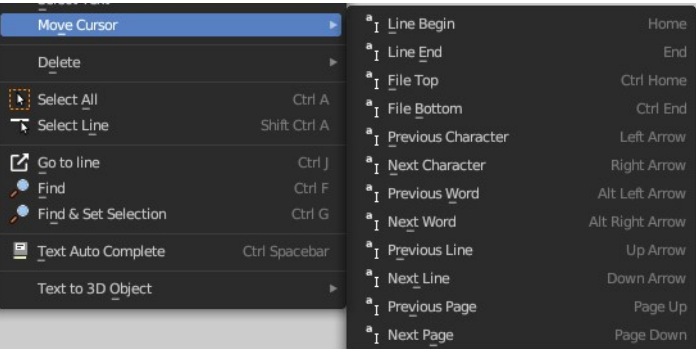

Next Character Previous Character

Next Word

Previous Word

## <span id="page-8-1"></span>**Delete**

[N] Select All Delete is a sub menu with some special Delete  $\overline{\phantom{a}}$  Select Line methods, starting from the current position of the Text cursor. And usually you use the hotkeys for this functionality.

## <span id="page-8-2"></span>**Select all**

Selects all text.

## <span id="page-8-3"></span>**Select Line**

Selects the line where the Text cursor. currently is

## <span id="page-8-8"></span>**Go to Line**

This tool opens a sub menu where you can type in the line number and jump to this line then.

## <span id="page-8-4"></span>**Find**

Find opens the Tool Shelf, where you can find a Find & Replace panel. The Find & Replace panel is explained in the tool shelf chapter.

## <span id="page-8-5"></span>**Find & Set Selection**

Finds and selects the next text element that matches with the current selection. It's the same functionality than the Find Next button in the Find & Replace panel.

Delete

## <span id="page-8-6"></span>**Text Auto Complete**

Auto Complete tries to complete your text input.

## <span id="page-8-7"></span>**Text to 3D Object**

Text to 3D Object converts the text of the file to an

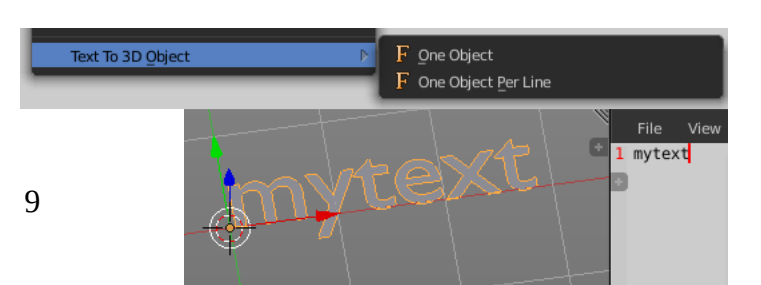

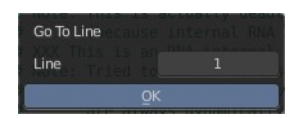

Ctrl Dele

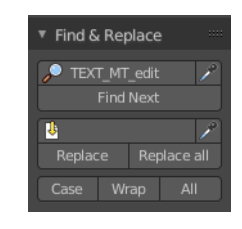

Bforartists 4 Reference Manual - 21 Editors - Text Editor

editable 3D object in the 3D Viewport.

### <span id="page-9-0"></span>**One Object**

Converts the whole text into one object.

### <span id="page-9-1"></span>**One Object Per Line**

Converts every line of the text into a separate object.

## <span id="page-9-2"></span>**Header - Format Menu**

The format menu contains some formatting functionality.

## <span id="page-9-3"></span>**Indent**

Indents the text. Python requires proper indentation.

## <span id="page-9-4"></span>**Unindent**

Unindents the text.

### <span id="page-9-5"></span>**Comment**

Comments the text out. For Python usually with a # sign.

### <span id="page-9-6"></span>**Uncomment**

Uncomments commented text.

## <span id="page-9-7"></span>**Toggle comments**

Toggles the comments.

### <span id="page-9-8"></span>**Whitespaces to Spaces**

Converts Whitespaces in the text to Spaces.

## <span id="page-9-9"></span>**Whitespaces to Tabs**

Converts Whitespaces in the text to Tabs.

## <span id="page-9-10"></span>**Header - Tools**

The Header tools provides you with quick access functionality.

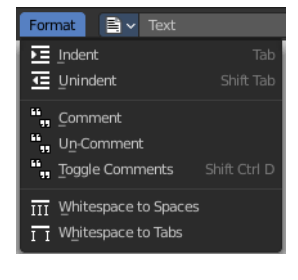

□ □ ↓ + New ■ Open ■ ■ ■

## <span id="page-10-0"></span>**Text Prop**

#### $\times \vee$   $\blacktriangleright$  Register  $\mathbf{B}$   $\mathbf{v}$  Text  $+$  New Ĩь X Remove Add Fake User  $\blacksquare$  Open. 1 User

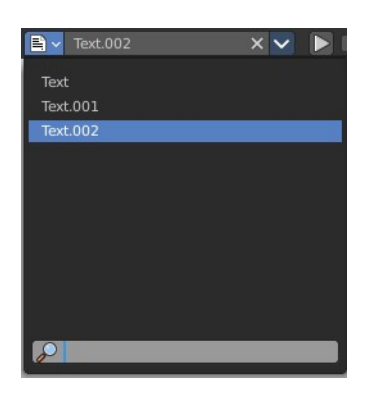

### <span id="page-10-1"></span>**List of text files**

This is a list of the images in the scene. This list allows you to switch to other images.

#### <span id="page-10-2"></span>*Search form*

Search for specific images.

#### <span id="page-10-3"></span>**Text Edit Box**

Read the name of the currently selected text. And you can rename the textfile here too.

### <span id="page-10-4"></span>**Unlink Datablock**

This closes the selected text. Attention, different from the rest of the UI this text really vanishes immediately from the list then.

### <span id="page-10-5"></span>**File selector menu**

#### <span id="page-10-6"></span>*New*

Create a new text file.

#### <span id="page-10-9"></span>*Duplicate*

Not supported here.

#### <span id="page-10-7"></span>*Unlink Datablock*

This deletes the selected image. Unfortunately not immediately. You need to save the scene and to reload it.

And you need to make sure that it is not linked to anything else. A mesh or a fake user for example. Have a look if there is a number besides the F button. When this is the case then the image has still a user, and so still loads with loading the scene.

#### <span id="page-10-8"></span>*Fake User*

Wit this button you assign a fake user to this selected image.

Data, like images, that is not longer linked to anything else gets removed when you save and reload a scene. Bforartists has the concept of fake users to go around this behavior. An image with a fake user is in fact linked

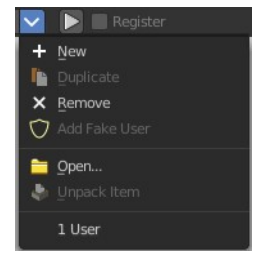

Bforartists 4 Reference Manual - 21 Editors - Text Editor

to something. And so it is not lost when you save and reload the scene.

#### <span id="page-11-0"></span>*Open Image*

Opens the file browser to load an image.

#### <span id="page-11-1"></span>*Unpack Item*

Unpack packed files to a directory.

#### <span id="page-11-2"></span>*User*

The number of users that uses this data. Data with a user number of 0 will be removed with closing Bforartists.

## <span id="page-11-3"></span>**Run Script**

This button is for python or OSL scripts. It executes the script.

### <span id="page-11-4"></span>**Register**

This checkbox is for Python or OSL Scripts. When checked the classes of the script gets registered in Bforartists.

## <span id="page-11-5"></span>**Info String**

Shows infos about the current text file. When it's an internal created file then it displays the String File: Internal. When it's an external loaded file, then the string displays the path to the location of the file.

### <span id="page-11-6"></span>**Show Line Numbers, Wrap and Syntax Highlight**

Show Line numbers displays a row of numbers at the left side of the text file.

Wrap words wraps the text to fit into the current editor size.

Syntax highlighting colors text parts fitting to the language.

## <span id="page-11-7"></span>**Tool Shelf**

The Tool Shelf is the place for some options and the text search panel.

## <span id="page-11-8"></span>**Properties Panel**

### <span id="page-11-9"></span>**Highlight**

Highlights the line where the text cursor is.

### <span id="page-11-10"></span>**Live Edit**

Updates the script while editing.

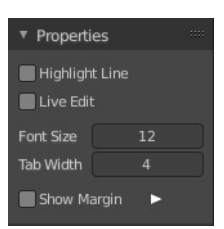

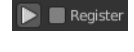

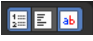

### <span id="page-12-0"></span>**Font Size**

The font size for the text editor

### <span id="page-12-1"></span>**Tab width**

Number of spaces to display tabs with. Default is four.

### <span id="page-12-2"></span>**Show Margin**

Shows a dotted line at the right. Note that we have currently a theming problem here with the default Bforartists theme. We have white text, means a white dotted line. And we have a white background. This means that the dotted line just shows with other themes where the header text color is black.

## <span id="page-12-3"></span>**Margin Column**

This edit box becomes visible when Show Margin is ticked.

Here you can adjust the width from the left at which the dotted margin line should show.

## <span id="page-12-4"></span>**Find & Replace Panel**

In the find panel you will find tools with text search and replace functionality.

### <span id="page-12-5"></span>**Find Edit Box**

Here you can type in the string that you want to search.

### <span id="page-12-6"></span>**Find set selected**

Copies the currently selected text into the Find edit box, searches for a matching string in the text, and selects this match then.

### <span id="page-12-7"></span>**Find Next**

Searches for the next matching string in the text.

## <span id="page-12-8"></span>**Replace Edit Box**

Here you can type in the string that you want to replace in the text.

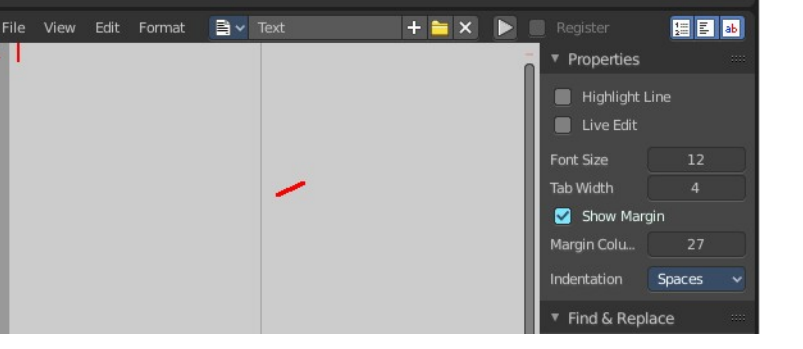

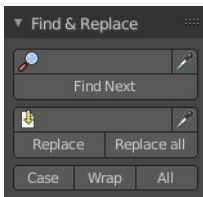

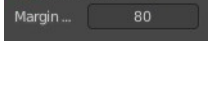

Show Margin

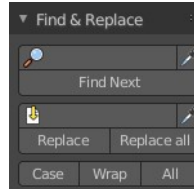

### <span id="page-13-7"></span>**Replace set selected**

Copies the currently selected text into the Find edit box, searches for a matching string in the text, and replaces this match with the string in the Replace edit box.

#### <span id="page-13-0"></span>**Replace**

Searches for the next matching string in the text. And replaces it the string in the Replace edit box.

#### <span id="page-13-1"></span>**Replace all**

Searches for matching strings in the text. And replaces them all by the string in the Replace edit box.

#### **Note**

By default when the search does not find a matching string anymore in the text below the current selection, then you will get a warning that the search string is not present in the text file. It will not automatically start the search from the top again. You have to place the text cursor manually at the top of the text.

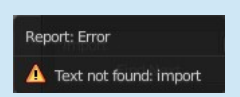

File: H:\bforartists\bforartists\_build64\bin\Release\2.80\scripts\startup\bl\_ui\space\_view3d.py

Or turn on the Wrap checkbox below.

#### <span id="page-13-2"></span>**Match case**

When ticked then the search is Upper case sensitive.

#### <span id="page-13-3"></span>**Wrap**

Starts the search from the top of the document when the search has reached the end of the document.

### <span id="page-13-4"></span>**All**

Search in all opened Text files, not just the currently active one.

## <span id="page-13-5"></span>**Footer**

## <span id="page-13-6"></span>**Info String**

This string shows infos about the current text file.

When it's an internal created file then it displays the String File: Internal.

When it's an external loaded file, then the string displays the full path to the location of the file.

## <span id="page-14-0"></span>**Context menu**

When you right click into the text editor then a popup menu opens up. It is to 100% made of double menu entries.

## <span id="page-14-1"></span>**Cut**

Cuts the selected text.

## <span id="page-14-2"></span>**Copy**

Copies the selected text.

## <span id="page-14-3"></span>**Paste**

Pastes copied text at Text cursor. position.

## <span id="page-14-4"></span>**Move Line up**

Moves the line where the Text cursor. is one line up.

## <span id="page-14-5"></span>**Move Line down**

Moves the line where the Text cursor. is one line down.

## <span id="page-14-6"></span>**Indent**

Indents the text. Python requires proper indentation.

## <span id="page-14-7"></span>**Unindent**

Unindents the text.

## <span id="page-14-8"></span>**Toggle comments**

Toggles the comments.

## <span id="page-14-9"></span>**Text Auto Complete**

Auto Complete tries to complete your text input.

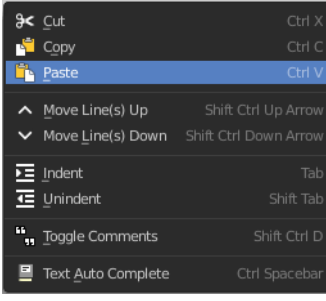